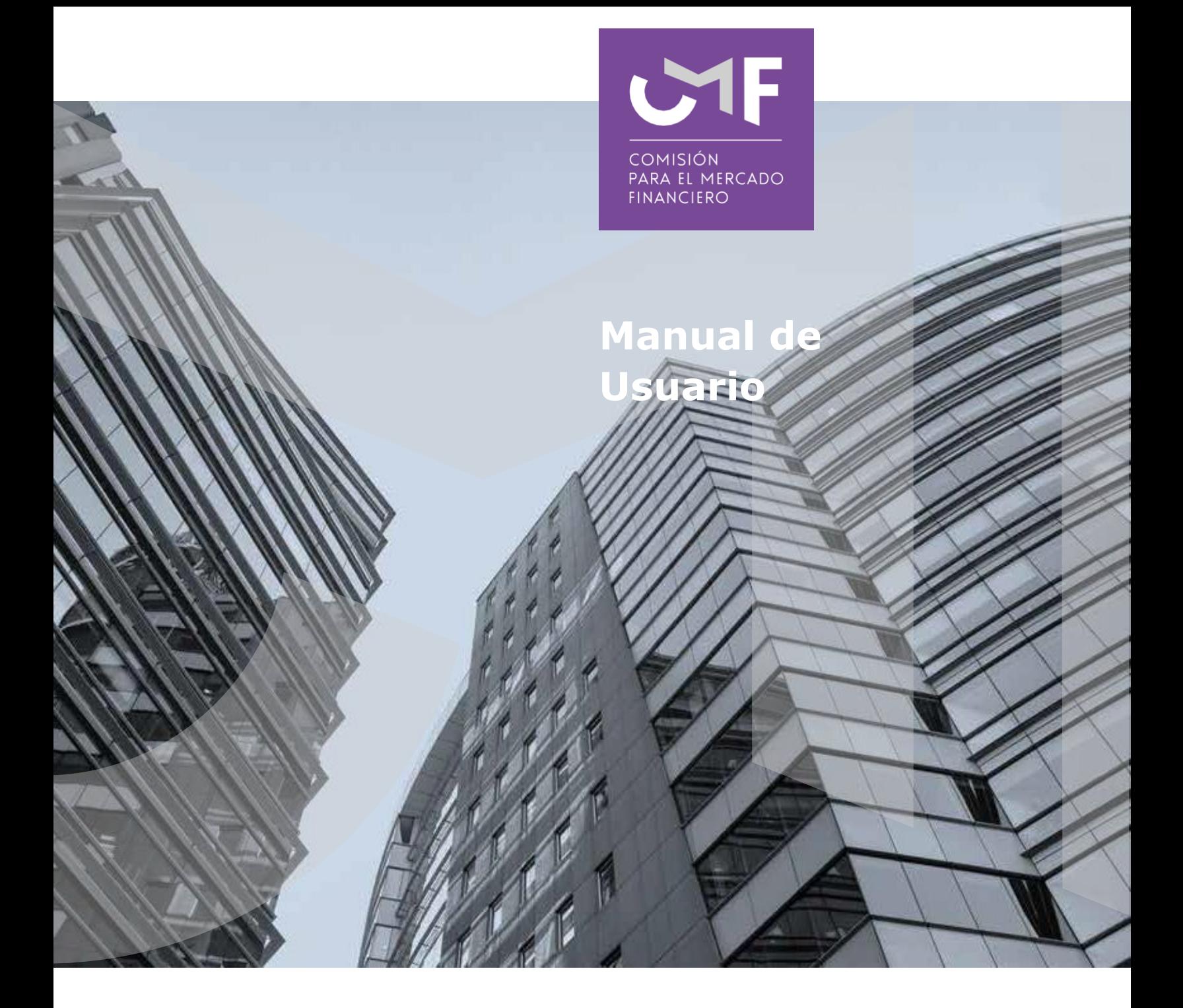

# **FECU Corredores de Seguros Persona Natural**

Circular N°1.652 de 2003

Abril 2022

[www.cmfchile.cl](http://www.cmfchile.cl/)

# **DESCRIPCIÓN DEL MANUAL**

Acceda al texto refundido de la Circular N°1.652 en [https://www.cmfchile.cl/institucional/legislacion\\_normativa/normativa2.php?tiponorma=AL](https://www.cmfchile.cl/institucional/legislacion_normativa/normativa2.php?tiponorma=ALL&numero=2137&dd=&mm=&aa=&dd2=&mm2=&aa2=&buscar=&entidad_web=ALL&materia=ALL&enviado=1&hidden_mercado=%25) [L&numero=2137&dd=&mm=&aa=&dd2=&mm2=&aa2=&buscar=&entidad\\_web=ALL&mat](https://www.cmfchile.cl/institucional/legislacion_normativa/normativa2.php?tiponorma=ALL&numero=2137&dd=&mm=&aa=&dd2=&mm2=&aa2=&buscar=&entidad_web=ALL&materia=ALL&enviado=1&hidden_mercado=%25) eria=ALL&enviado=1&hidden mercado=%25  $_{\text{[CMA1]}}$  o copie el link en su navegador.

Mediante el Circular N° 1.652 del 11 de febrero de 2003, la CMF impartió instrucciones a los Corredores de Seguros personas naturales, establece Ficha Estadística Codificado Uniforme para información Producción Intermediada. Deroga Circulares N°1.271 de 1996 y N°1.524 de 2001.

En este manual, se contempla el desarrollo de la aplicación en la plataforma SEIL y las funcionalidades de la misma que están referidas a responder lo solicitado en la circular antes señalada.

Cabe señalar que, para poder ingresar a la plataforma SEIL debe seguir las instrucciones de la Norma de Carácter General N°314, de 27 de julio del 2011.

#### **Link a NCG 314:**

https://www.cmfchile.cl/institucional/legislacion\_normativa/normativa2.php?tiponorma=NC G&numero=314&dd=&mm=&aa=&dd2=&mm2=&aa2=&buscar=&entidad\_web=ALL&mate ria=ALL&enviado=1&hidden\_mercado=%25

#### **Instructivo para Usuario Administrador:**

[https://www.cmfchile.cl/portal/principal/613/articles-15108\\_doc\\_pdf.pdf](https://www.cmfchile.cl/portal/principal/613/articles-15108_doc_pdf.pdf)

#### **Solicitud usuario administrador:**

[https://www.cmfchile.cl/institucional/seil/solicita\\_usuario\\_adm.php](https://www.cmfchile.cl/institucional/seil/solicita_usuario_adm.php)

#### **Acceso usuarios administradores**:

[https://www.cmfchile.cl/institucional/seil/conecta\\_seil.php](https://www.cmfchile.cl/institucional/seil/conecta_seil.php)

Al final del presente documento se indica como enviar una consulta o informar un problema con esta aplicación, dicha consulta será atendida en esta Comisión y será respondida al mail del usuario que consulta. Es importante entregar todos los antecedentes necesarios para que esta Comisión pueda replicar el problema.

## **Acceso al módulo SEIL:**

Para acceder a la funcionalidad, lo primero que se debe hacer es ingresar al "Acceso usuarios SEIL" a través de la siguiente pantalla, indicando el usuario, contraseña y números de la tarjeta de coordenadas:

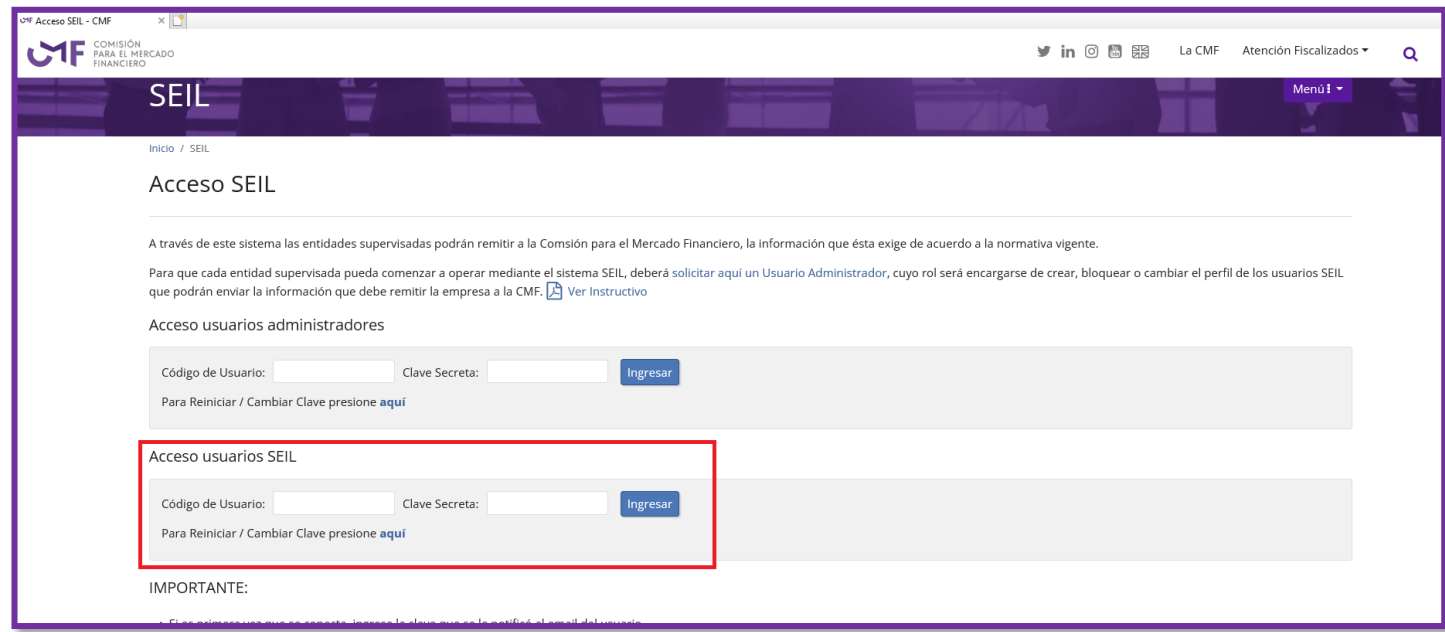

**Fig. 1**

Una vez autenticado, se le presentará un menú con las opciones a las distintas aplicaciones, en donde debe ir a la aplicación:

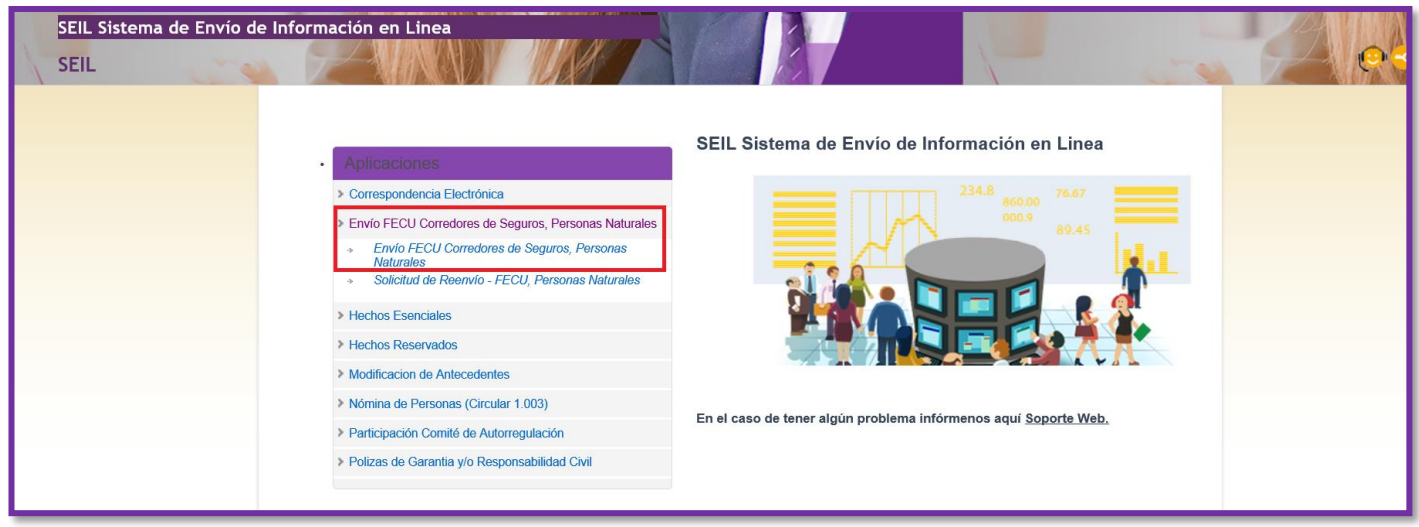

Al seleccionar "Envío FECU corredores de seguros, Personas Naturales", aparecerá la siguiente pantalla.

Ingresar la producción en M\$ seguros generales.

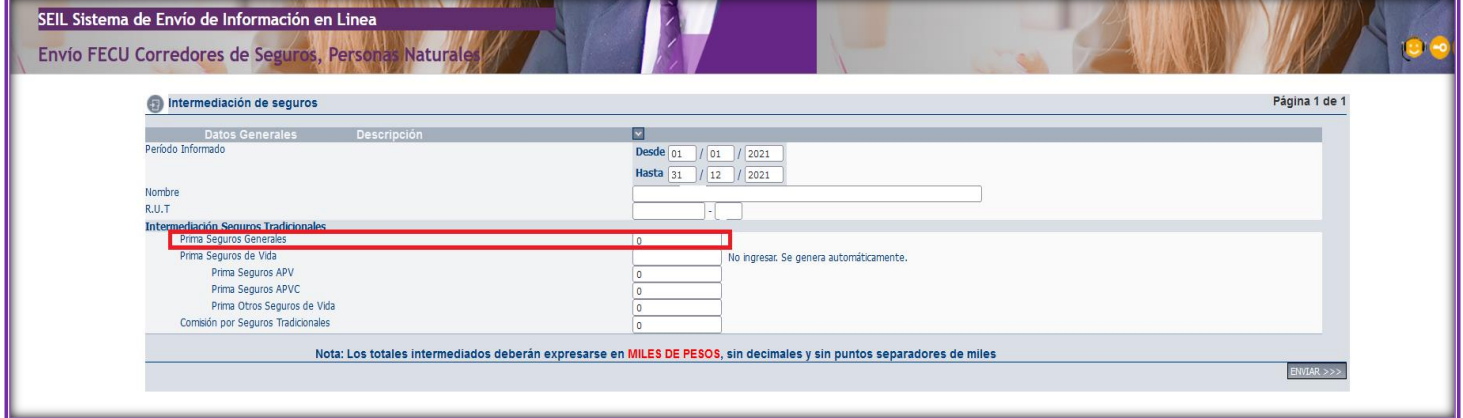

**Fig. 3**

Ingresar la producción en M\$ de los distintos seguros de vida (para avanzar en cada recuadro, debe hacer un clic).

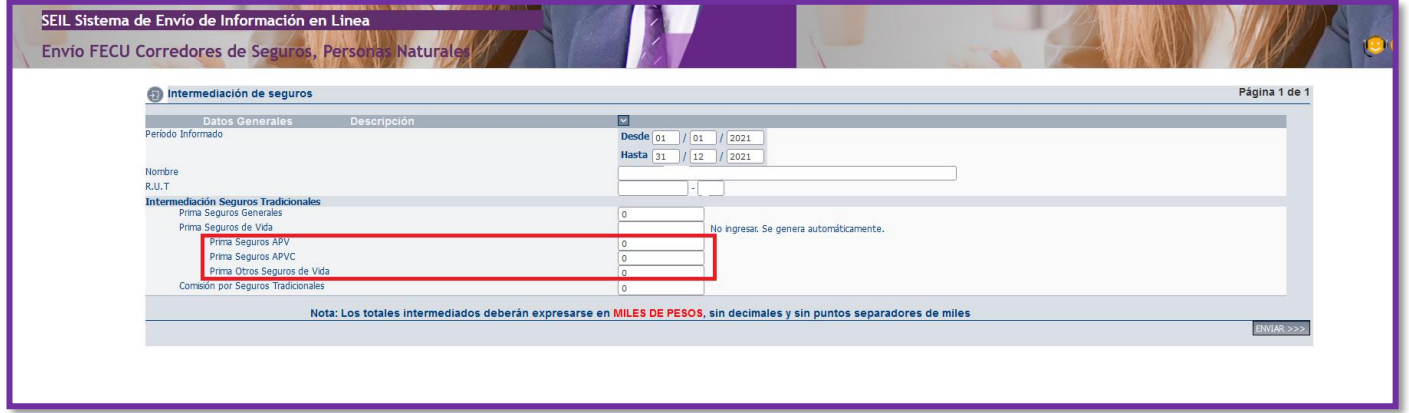

**Fig. 4**

Ingresar la Comisión por Seguros Tradicionales en M\$, es la suma de la comisión de seguros generales y seguros de vida (para avanzar en cada recuadro, debe hacer un clic).

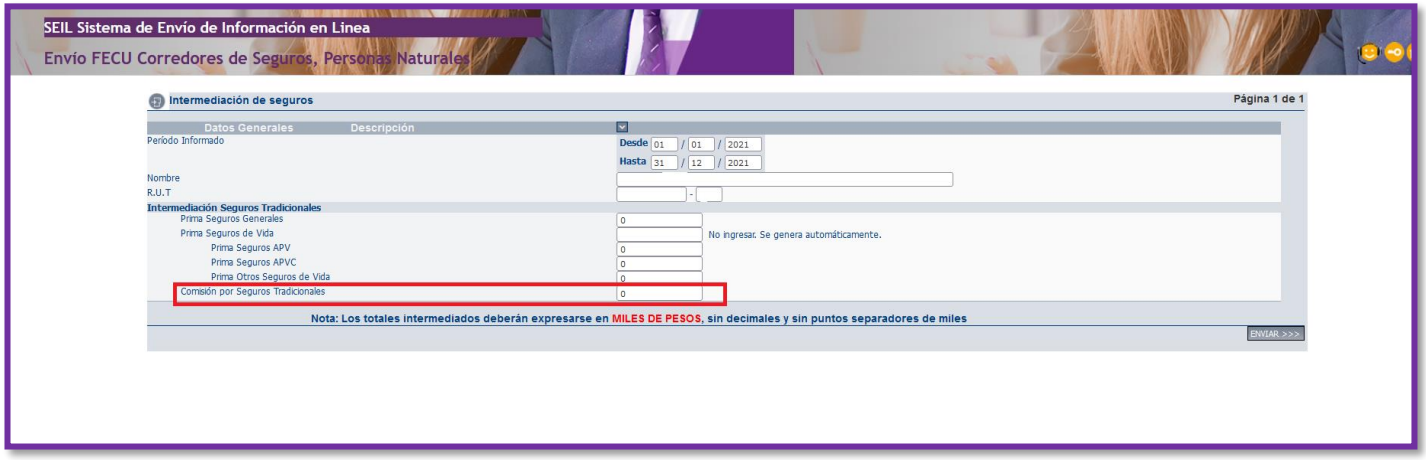

**Fig. 5**

Una vez ingresados todos los datos solicitados, debe hacer un clic en la opción "ENVIAR"

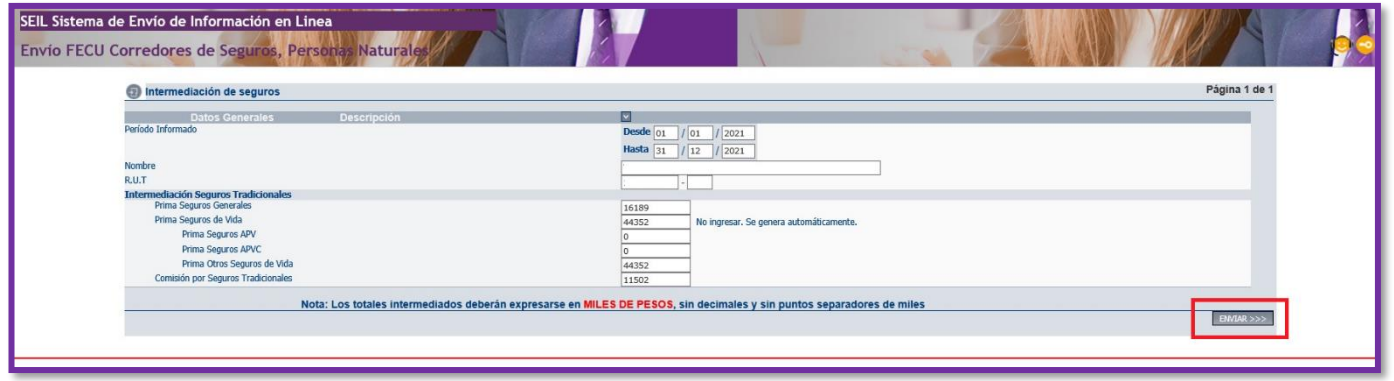

**Fig. 6**

Al presionar "ENVIAR" se despliega cuadro de dialogo que indica "**Sr. Usuario La información que ha ingresado ha sido recibida exitosamente"**, presionar botón Cerrar

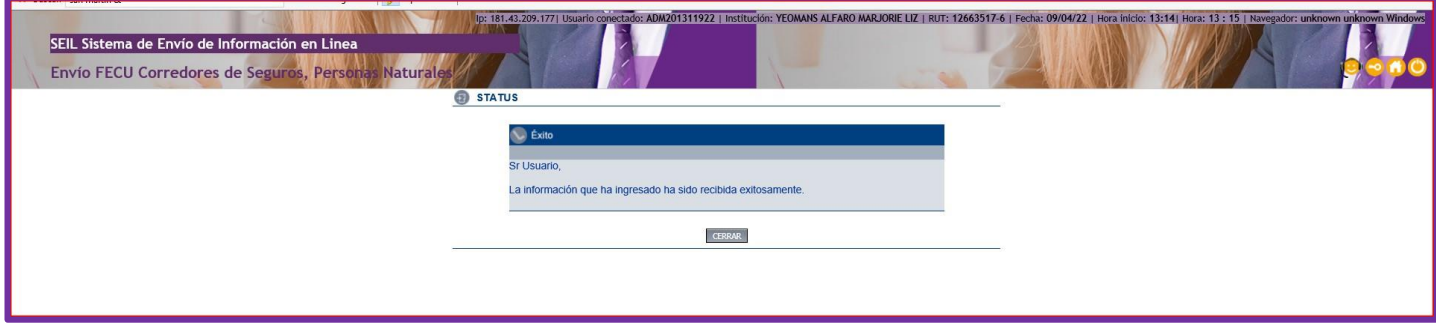

Se envía mail firmado que es el documento que "**acredita la recepción"**.

## **Asunto**:

Señores: XXXXXXXX (RUT), con fecha 30-03-2002 la Superintendencia de Valores y Seguros ha recibido la información relacionada a la FECU del periodo 20212.

El resumen de la información recibida es la siguiente:

Intermediación Seguros Tradicionales

- $-$  Prima Seguros Generales  $= 0$
- $-$  Prima Seguros de Vida  $= 0$ 
	- $-$  Prima Seguros APV  $= 0$
	- $-$  Prima Seguros APVC  $= 0$
	- Prima Otros Seguros de Vida  $=0$
- $-$  Comisión por Seguros Tradicionales  $= 0$

## **Reenvío de Información:**

Si detecta algún error en el envío de su FECU, debe ingresar a "Solicitud de Reenvío – FECU, Personas Naturales" (el reenvío es automático hasta el día 31 de marzo de cada año)

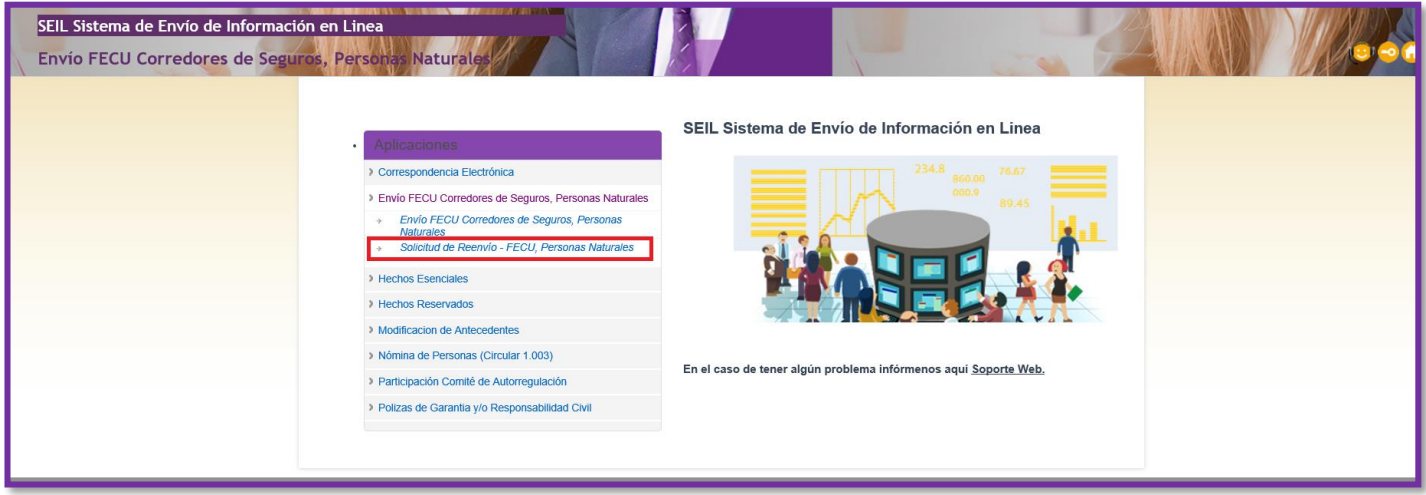

**Fig. 1**

Si detecta algún error en el envío de su FECU, y el plazo ya está vencido debe solicitar autorización de reenvío al mail [fpn\\_reenvio@svs.cl](mailto:fpn_reenvio@svs.cl)<sub>[ADHR2]</sub>[CMA3]

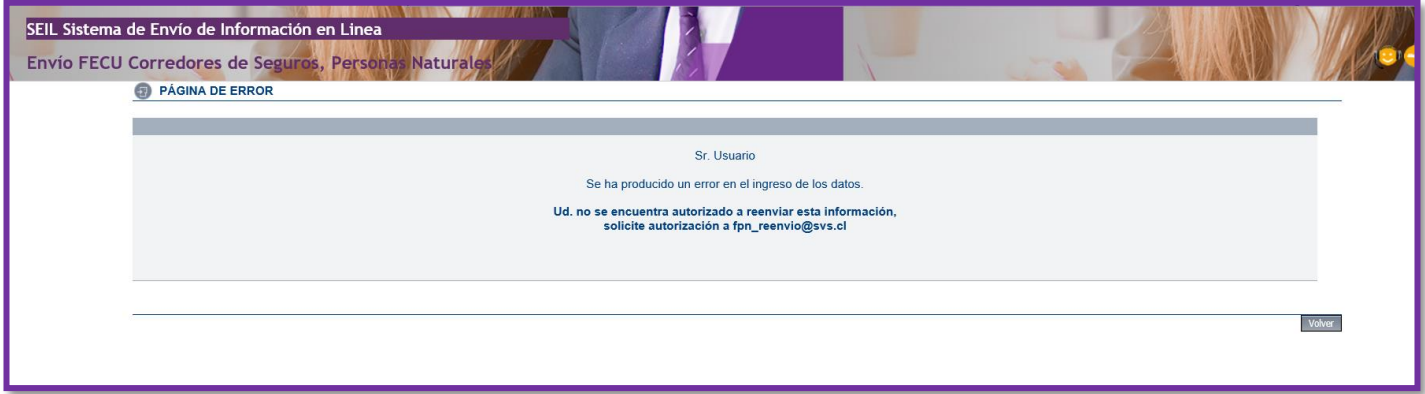

**Fig. 2**

### **Error envío de información SEIL:**

En el caso de tener algún problema infórmenos vía formulario [Soporte Web, D](https://www.cmfchile.cl/institucional/sopweb/ingresoSoporteWeb.php)isponible en SEIL, si esta autenticado.

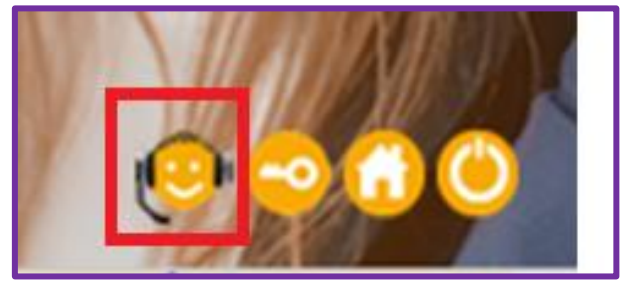

**Fig. 1**

Seleccionar sobre que aplicación SEIL envía su consulta o problema y adjuntar todos los antecedentes necesarios para que se pueda replicar el problema en una máquina de pruebas y dar una correcta respuesta a la persona que ingreso el Soporte Web.

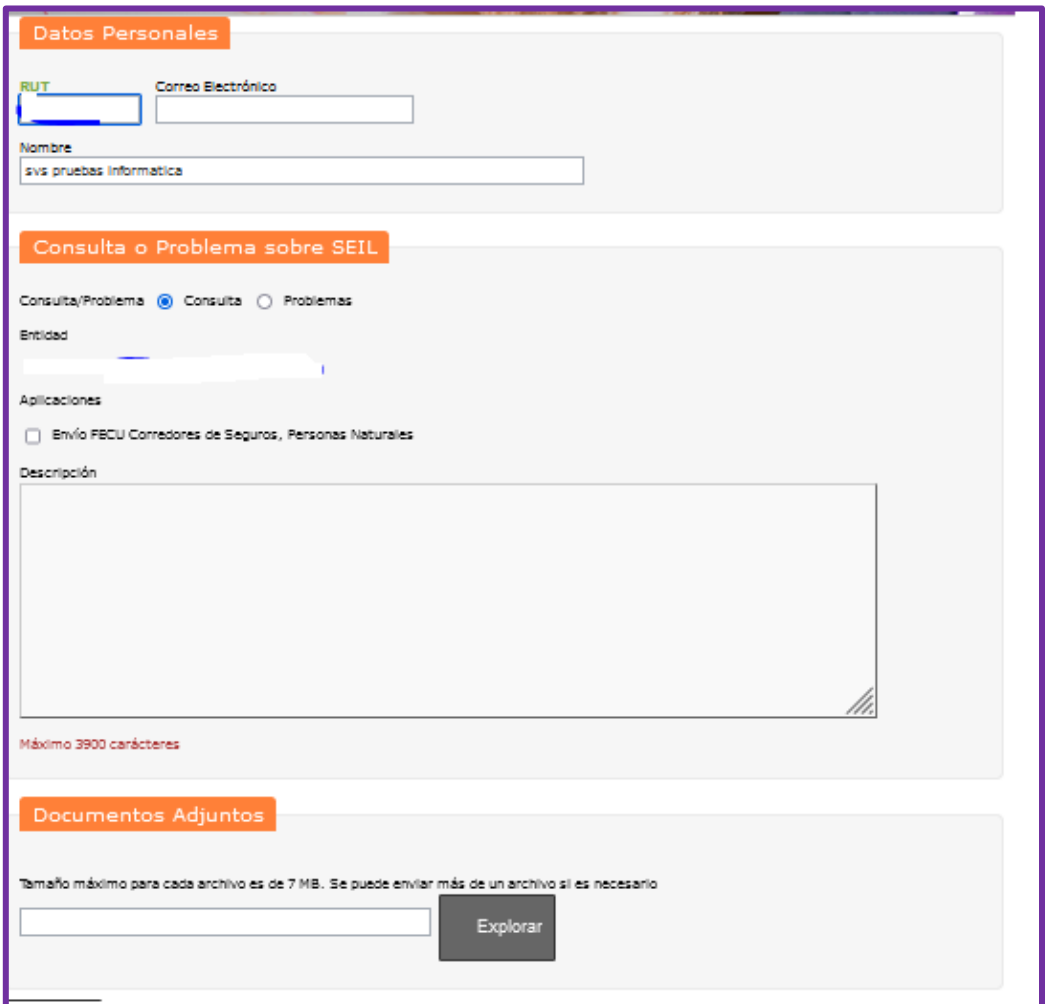

**Fig. 2**